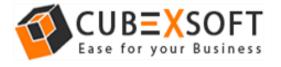

Installation & Uninstallation of CubexSoft Office 365 Backup and Restore

### **Table of Contents**

- 1) Introduction.....
- 2) System Requirements.....
- 3) Installing CubexSoft Office 365 backup and Restore.....
- 4) Uninstalling CubexSoft Office 365 backup and Restore .....
  - (a.) Uninstalling from Search Menu
  - (b.) Uninstalling from Control Panel

### 1. Introduction

Welcome to the Installation guide of CubexSoft Office 365 backup and Restore.

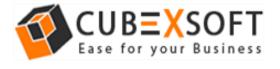

In the Installation manual of the product, we are going to learn or understand the steps of Office 365 backup and Restore installation. Except for Installation of the software, uninstallation process of the Office 365 backup and Restore is also included in this guide.

## 2. System Requirements

Before going to download and use the software, make sure that your machine should congregate the basic requirements.

- Windows Operating System, it will support all edition of Windows OS, including Windows 10.
- Minimum 30 MB Space is required in your machine.
- 1 GB RAM, 2.4 GHZ Processer is recommended

# 3. Installing CubexSoft Office 365 Backup and Restore

Follow given below steps for proper installation of Office 365 Backup and Restore Tool

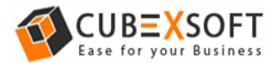

- Download installer file of Office 365 Backup and Restore Tool from the website – https://www.cubexsoft.com/office-365/backup/ https://www.cubexsoft.com/office-365/restore/
- Now double click on the cubexsoft-office-365-backuprestore.exe file. A new window will open, click Next button to move to next step.

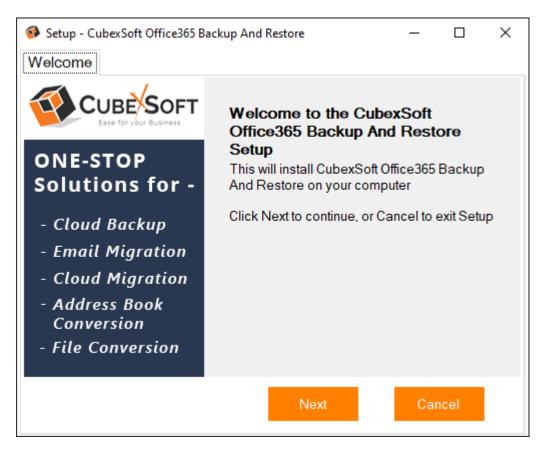

 Once you click the Next button, software license agreement window will appear. Select "I accept the Agreement" Option and Click on Next Button.

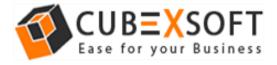

| Setup - CubexSoft Office365 Backup And Restore                                                                                                    |      | × |  |  |
|----------------------------------------------------------------------------------------------------|------|---|--|--|
| Licence Agreement                                                                                                    |      |   |  |  |
| Please read the following information before continuing.                                                                                                    |      |   |  |  |
| Please read the following License Agreement. You must accept the terms of this agreement before continuing with the installation.                                                                                                    |      |   |  |  |
| Software License Agreement                                                                                                    | ^    |   |  |  |
| This Software License is made by (CUBEXSOFT), (address of CUBEXSOFT), to the Customer as an essential element of the services to be rendered by (CUBEXSOFT) as defined in the system specification and any associated documents and agreement. <i>System</i> shall mean the deliverable product as |      |   |  |  |
| I accept the agreement                                                                                                    |      |   |  |  |
| I do not accept the agreement                                                                                                    |      |   |  |  |
| Back Next Car                                                                                                    | ncel |   |  |  |

 In the next window, you will be prompted to browse the location where you want to save the application folder. The default location of software application folder is C:\Program Files (x86)\CubexSoft\Office 365 Backup and Restore. Click Next to move further.

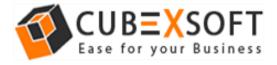

| 🚳 Setup - CubexSoft Office365 Backup And Restore 🦳 🗆                                   | × |  |  |
|----------------------------------------------------------------------------------------|---|--|--|
| Select Destination Location                                                            |   |  |  |
| Please choose the directory for the installation.                                      |   |  |  |
| Setup will install CubexSoft Office365 Backup And Restore into the following<br>folder |   |  |  |
| To continue, click Next, if you would like to select a different folder, click Browse. |   |  |  |
| C:\Program Files (x86)\CubexSoft\Office365 Backup And Res                              | • |  |  |
|                                                                                        |   |  |  |
|                                                                                        |   |  |  |
| Atleast 102MB of free disk space is required.                                          |   |  |  |
| Alledat Tozimb of hee disk space is required.                                          |   |  |  |
| Back Next Cance                                                                        |   |  |  |

• Select the required checkboxes to create Desktop Icon and Create a Quick Lauch icon of the software. Now, click Next.

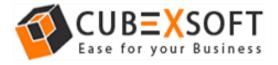

| Setup - CubexSoft Office365 Backup And Restore                                                                                           | _ |       | × |
|----------------------------------------------------------------------------------------------------|---|-------|---|
| Select Additional Tasks                                                                                                    |   |       |   |
| Please choose the additional tasks to be performed.                                                                                      |   |       |   |
| Select the additional tasks you would like Setup to perform while installing<br>CubexSoft Office365 Backup And Restore, then click Next. |   |       |   |
| Additional Icons:                                                                                                    |   |       |   |
| Create a Desktop icon                                                                                                    |   |       |   |
| Create a Quick Launch icon                                                                                                    |   |       |   |
|                                                                                                    |   |       |   |
|                                                                                                    |   |       |   |
|                                                                                                    |   |       |   |
|                                                                                                    |   |       |   |
|                                                                                                    |   |       |   |
| Back Next                                                                                                    | C | ancel |   |

 After selecting the required options and clicking Next button, the setup give a message that the software is ready to install on your computer. Click on Install button to start the software installation process or Back button if you want to change any settings.

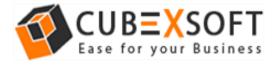

| 🧐 Setup - CubexSoft Office365 Backup And Restore — 🗆                                                  | × |  |
|----------------------------------------------------------------------------------------------------|---|--|
| Ready to Install                                                                                      |   |  |
| Setup is now ready to begin installing CubexSoft Office365 Backup<br>And Restore on your computer     |   |  |
| Click Install to continue with the installation, or click Back if you want to change<br>any settings. |   |  |
| Destination Location:<br>C:\Program Files (x86)\CubexSoft\Office365 Backup And Restore                |   |  |
| Additional Tasks:<br>Additional Icons:<br>Create a Desktop icon<br>Create a Quick Launch icon         |   |  |
| Back Install Cancel                                                                                   |   |  |

• Once you click on Install button, the setup will start installing the software on your system.

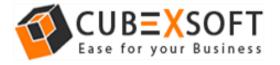

| 🚳 Setup - CubexSoft Office365 Backup And Restore 🧼 🗆 🗙                                    |        |           |    |
|-------------------------------------------------------------------------------------------|--------|-----------|----|
| Installing                                                                                |        |           |    |
| Please wait while Setup installs CubexSoft Office365 Backup And Restore on your computer. |        |           |    |
|                                                                                           |        |           |    |
| C:\Program Files (x86)\CubexSoft\Office365 Backup And Restore\A                           | spose. | Slides.dl | I. |
|                                                                                           |        |           |    |
|                                                                                           |        |           |    |
|                                                                                           |        |           |    |
|                                                                                           |        |           |    |
|                                                                                           |        |           |    |
|                                                                                           |        |           |    |
|                                                                                           |        |           |    |
|                                                                                           |        |           |    |
|                                                                                           |        |           |    |

• After installation process is finished, the setup will show the installation confirmation message. Click on Finish to complete the process.

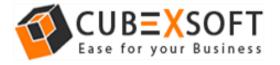

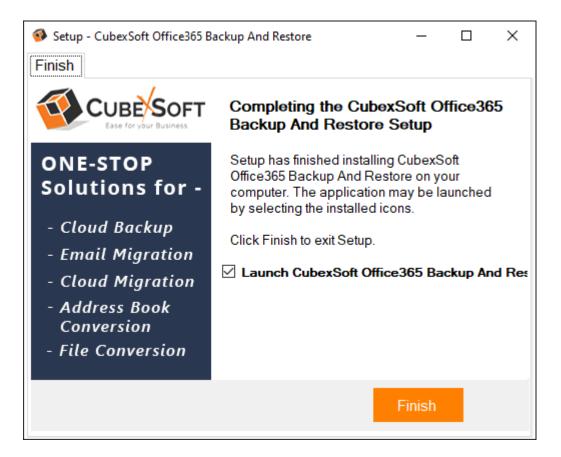

 After clicking on Finish button. The Software will be launched on your computer screen. The first screen of the software is appeared as below

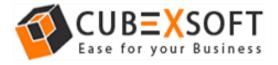

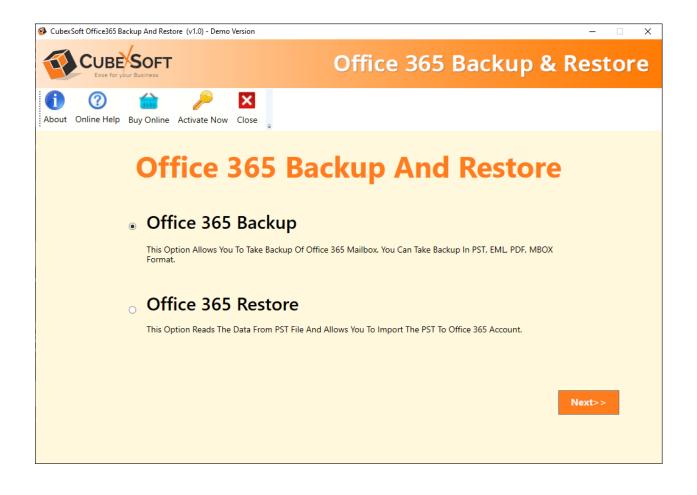

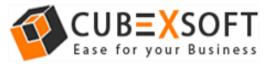

# Uninstalling CubexSoft Office 365 Backup and Restore

### Uninstallation Guide of Office 365 Backup and Restore Tool

Follow the given instructions to uninstall the CubexSoft Office 365 Backup and Restore Tool. You can uninstall the software by following given steps:

**Important** : Before uninstalling the CubexSoft Office 365 Backup and Restore Tool, make sure that the software is not running in the background of your system.

#### **Uninstall Software from Control Panel**

Follow the below steps for performing uninstallation process from the Control Panel:

 Open "Control Panel >> Programs >> Programs & Features >> Uninstall or Change a program".

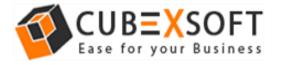

#### Install & Uninstall Guide of Office 365 Backup and Restore

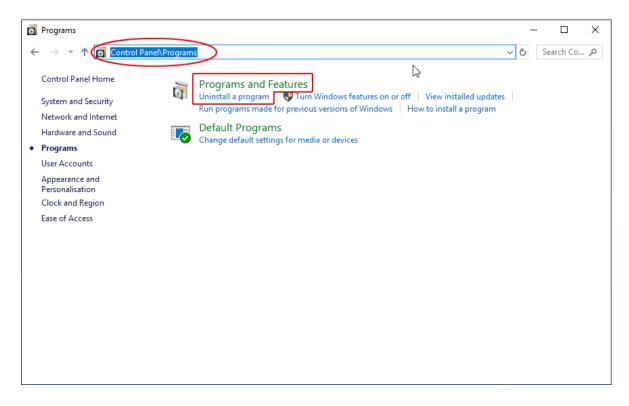

• Select the software for uninstall, right click with your mouse and select Uninstall/Change option.

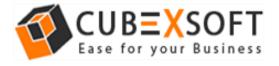

Install & Uninstall Guide of Office 365 Backup and Restore

| Ō | Programs and Features                                                                                              |                                         |                                  | _                 |         | ×     |
|---|----------------------------------------------------------------------------------------------------|-----------------------------------------|----------------------------------|-------------------|---------|-------|
| < | - 🔶 👻 🛧 🚺 > Control Pa                                                                                             | anel > Programs > Programs and Features | ✓ ♂ Searce                       | h Programs and Fe | eatures | P     |
|   | Control Panel Home                                                                                                 | Uninstall or change a program           |                                  |                   |         |       |
|   | View installed updates To uninstall a program, select it from the list and then click Uninstall, Change or Repair. |                                         |                                  |                   |         |       |
| • | Turn Windows features on or                                                                                        |                                         |                                  |                   |         |       |
|   | off                                                                                                    | Organise 👻 Uninstall/Change             |                                  | •                 | •       | ?     |
|   |                                                                                                    | Name                                    | Publisher                        | Installed On      | Size    | ^     |
|   |                                                                                                    |                                         | Cuber Self-101 Mail Backup       | 10-03-2020        |         |       |
|   |                                                                                                    |                                         | Cultur Soft                      | 13-02-2020        | 11      | .1 N  |
|   |                                                                                                    | E Calendari et lannan lagart            | Calific Left MEsemon Export      | 07-03-2020        |         |       |
|   |                                                                                                    | CubexSoft Office365 Backup And Restore  | C L C C OFF DCC D ckup An        | 11-03-2020        |         |       |
|   |                                                                                                    | E Contract (10) 10 Copyrell             | Uninstall/Change                 | 28-02-2020        |         |       |
|   |                                                                                                    | 😻 Dropbox                               | Dropbox, Inc.                    | 21-03-2020        |         |       |
|   |                                                                                                    | 🔀 Eudora                                |                                  | 16-08-2019        |         |       |
|   |                                                                                                    | 🚸 FlashFXP 5                            | OpenSight Software LLC           | 16-08-2019        |         |       |
|   |                                                                                                    | 💿 Google Chrome                         | Google LLC                       | 19-03-2020        |         |       |
|   |                                                                                                    | 🐨 IBM Notes 9.0.1 Social Edition        | IBM                              | 29-11-2019        | 4       | 49 N  |
|   |                                                                                                    | 🕌 Java 8 Update 65                      | Oracle Corporation               | 27-06-2018        | 88      | 3.8 N |
|   |                                                                                                    | 👹 K-Lite Codec Pack 6.9.0 (Standard)    |                                  | 31-05-2018        | 36      | 5.8 N |
|   |                                                                                                    | 📧 Lenovo EasyCamera                     | Vimicro                          | 16-08-2019        |         | ~     |
|   | <                                                                                                    |                                         |                                  |                   |         | >     |
|   |                                                                                                    | CubexSoft Office365 Backup /            | And Restore Product version: 2.0 |                   |         |       |

• If you are sure of removing CubexSoft Office 365 Backup and Restore Tool from your system, then click on Yes Option.

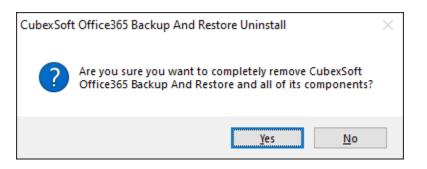

• After successful uninstallation of the software, click on OK button to close the window.